# **Chapter 5 "Easy line functions"**

**\_\_\_\_\_\_\_\_\_\_\_\_\_\_\_\_\_\_\_\_\_\_\_\_\_\_\_\_\_\_\_\_\_\_\_\_\_\_\_\_\_\_\_\_\_\_\_\_\_\_\_\_\_\_\_\_\_\_\_\_\_\_\_\_\_\_\_\_\_\_\_\_\_\_\_\_\_\_\_\_\_\_\_\_\_\_\_\_\_\_\_\_\_\_\_\_\_\_\_\_\_\_\_\_\_\_\_\_\_\_\_**  ©Friedrich: GRAFIS - Textbook for Beginners, Edition 10/98

# **Contents**

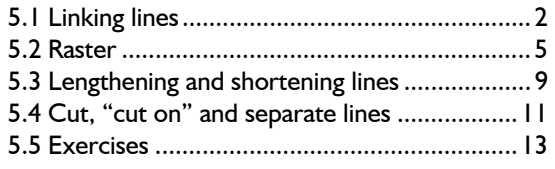

Contents of this chapter are the functions for altering lines. Some of these are:

- linking lines,
- rastering, i.e. spreading points for button holes, notches and other markings along a line,
- length alterations and
- separating lines.

These very important functions must be mastered. Therefore, intensive practice is required.

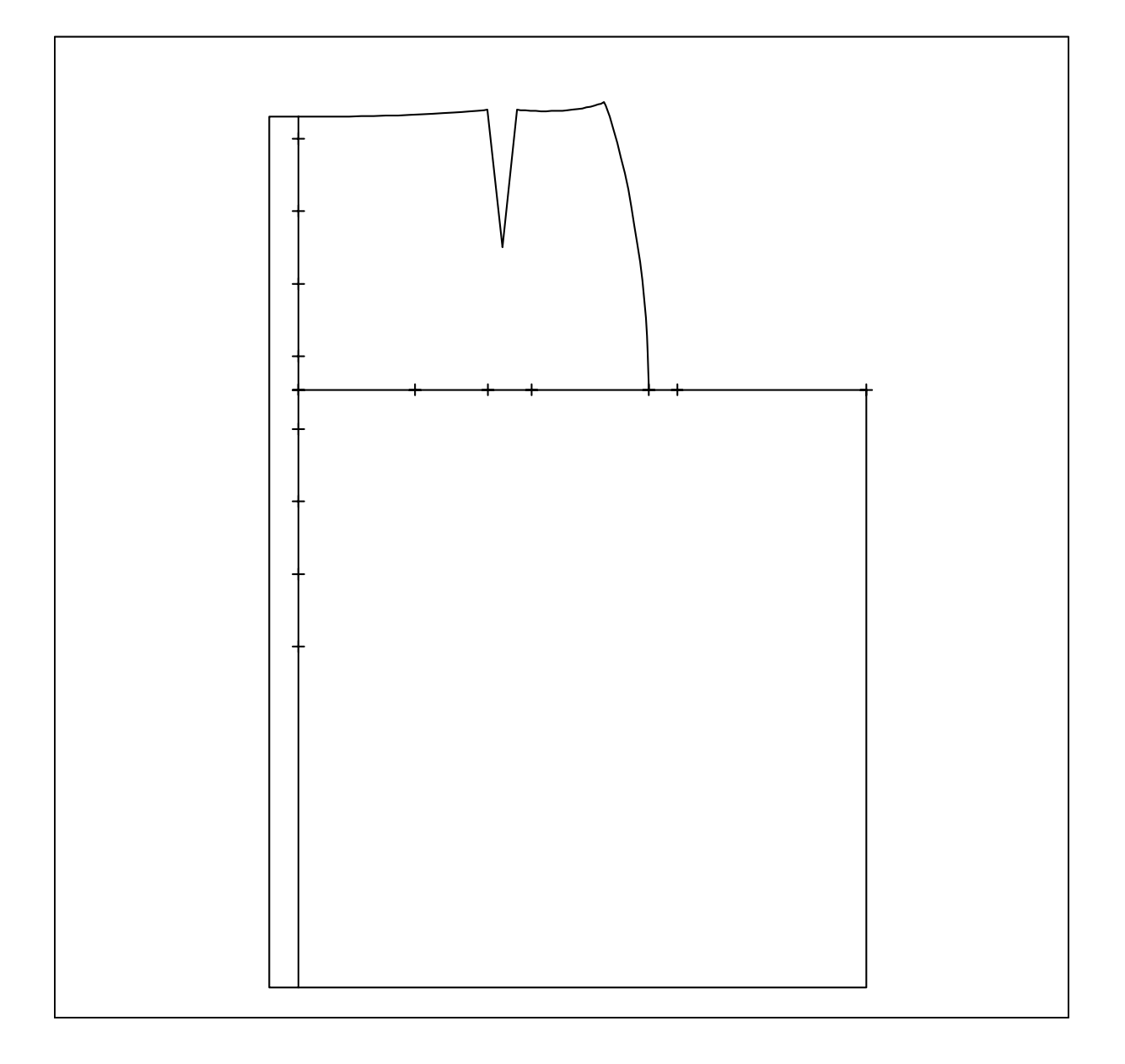

#### **5.1 Linking lines**

# **The** *link* **menu**

The *link* menu is opened from the basic menu. It allows for the linking of lines or the joining of lines with curves.

# **Step-by step guide**

In the case of *link* (with straight line)

- ⇒ Activate the option *single* or *chain*
- ⇒ Click the lines to be linked following the right principle
- ⇒ Correction (several possible) by clicking *reset*
- ⇒ Terminate linking with *deposit*

In the case of *link with curve*

- ⇒ Activate *link with curve*
- $\Rightarrow$  Click the two lines to be linked (right principle !)

### **Linking lines (joining)**

The first part of the menu is for linking lines by bridging the gaps between the lines with a straight line.

Linking lines is required when two or more lines are supposed to be treated as one during further construction steps.

First you have to choose between the options *single*  or *chain*. With *chain* all tangential lines (without kink) will be linked automatically in one operation. At the beginning, the simpler option *single* is recommended.

*Reset* resets the individual linking operations step-by step. The link operation is terminated only with *deposit* and treated as one construction step in the record.

*The end of the already linked lines (= basic line) is linked to the beginning of the clicked line. For the determination of direction the right principle applies***.** 

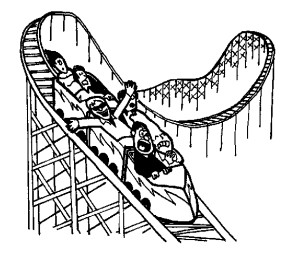

Picture 5-1 shows the linking of two lines with *single*  or *chain*. Beginning and end of the lines are determined by the right principle. For further information read the explanations in sections 4.3 and 4.5.

Picture 5-2 shows linking of two lines which are not touching with a straight line. Here, also, the right principle is to be followed.

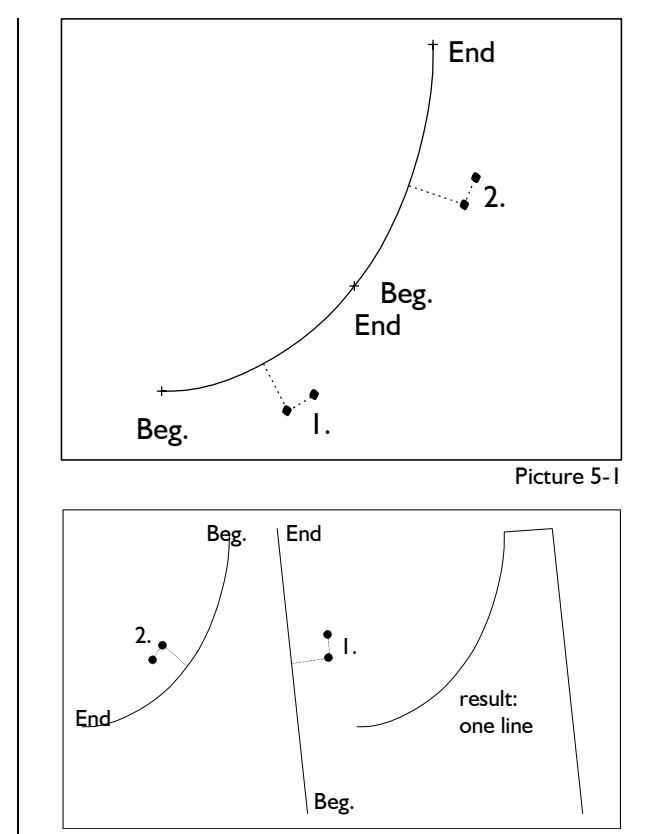

Picture 5-2

# **Link with curve**

<span id="page-1-0"></span>**\_\_\_\_\_\_\_\_\_\_\_\_\_\_\_\_\_\_\_\_\_\_\_\_\_\_\_\_\_\_\_\_\_\_\_\_\_\_\_\_\_\_\_\_\_\_\_\_\_\_\_\_\_\_\_\_\_\_\_\_\_\_\_\_\_\_\_\_\_\_\_\_\_\_\_\_\_\_\_\_\_\_\_\_\_\_\_\_\_\_\_\_\_\_\_\_\_\_\_\_\_\_\_\_\_\_\_\_\_\_\_** 

------------- link single chain reset

link

deposit --------------

with curve --------- reset measure --------------

link link

With the second group of functions in the *link* menu two lines can be linked by a curve. This function can be used for linking separate hem lines, side seams or taking out darts for example.

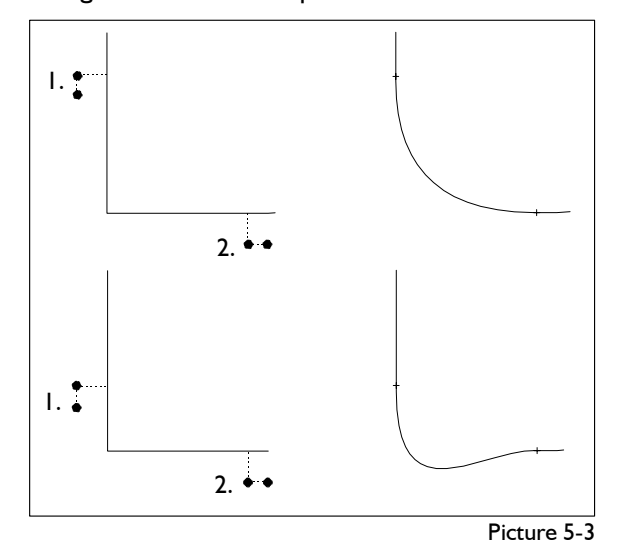

After having activated *link with curve* the two lines to be linked have to be clicked, following the right principle. The new joining curve begins and ends at the respective click positions, thus, determining the shape of the curve (see picture 5-3).

If the joining curve does not fulfil your ideas, reset and link again. The shape of the curve is influenced heavily by the choice of beginning and final point. The curve form can be compared to a flexible steel band fixed and adjusted at the click points. Generation of a certain shape of curve requires practice and experience.

**\_\_\_\_\_\_\_\_\_\_\_\_\_\_\_\_\_\_\_\_\_\_\_\_\_\_\_\_\_\_\_\_\_\_\_\_\_\_\_\_\_\_\_\_\_\_\_\_\_\_\_\_\_\_\_\_\_\_\_\_\_\_\_\_\_\_\_\_\_\_\_\_\_\_\_\_\_\_\_\_\_\_\_\_\_\_\_\_\_\_\_\_\_\_\_\_\_\_\_\_\_\_\_\_\_\_\_\_\_\_\_** 

# **Further functions**

With *reset* the last construction step can be undone. The last construction step can be

- linking two lines with a curve or
- construction of a line from several lines with the functions *single* and *chain.*

With *measure* functions for measuring distances, lengths and directions can be called. These functions are explained in chapter 9.

*The right principle is of great significance in GRAFIS. It was explained in detail in sections 4.3 and 4.5. The "direction indicator" on the cursor is designed to make understanding and application of the right principle easier. Practise it with the link function, also. Click close to the lines, not on the beginning or final points. This allows the "direction indicator" to indicate clearly.*

*link* 1st Exercise *chain* activate Call the basic block "bodice after Hohenstein" and delete the back and all the points in the front. Create parallels to the armhole, shoulder, the dart lines and the neck with 10 mm distance. Perform the construction steps shown (picture 5-4):

 *call delete* 

- *parallel*
- 1. Link the parallels to the lower and upper lines of the armhole.

*link*

 *single* activate

Click to the right of the lines in direction of

by clicking *link with curve* activate

*deposit*<br> *deposit*<br>
2. Link the parallels to the dart lines with a curve.<br> *link reset* and repeat linking, varying the click positions.<br> *link with sump* a setimpt of same way. Ex-<br> *link with sump* a setimpt of same

Click to the right of the dart lines in direction of

1. link 2. link  $\begin{array}{|c|c|c|c|c|}\n\hline\n\end{array}$   $\begin{array}{|c|c|c|c|}\n\hline\n\end{array}$   $\begin{array}{|c|c|c|c|}\n\hline\n\end{array}$  single with curve 3. link single/chain link with curve 5. link with curve 6. link single Picture 5-4

3. Link the parallels to the armhole, shoulder, dart, **Exercises Exercises neck. Remember, you can zoom with <F2>.**<br> *neck.* Remember, you can zoom with <F2>.

Begin with the armhole which is now a single line and continue with the shoulder, the dart lines and the neck. Undo each step by clicking

*reset* (below *chain*)

With  $\Box$  the first line is also deactivated. Refresh the screen with  $\leq$  F4 $>$  and link the lines in the other direction, i.e. beginning with the neck through to the armhole. As you now have to click between the original line and the parallel it is possible that the wrong line is clicked, accidentally. Correct the mistakes with *reset.* Deposit the finished line as one joined line in your construction with *deposit*.

travel. If you have made a mistake click reset and hem with a curve.<br>
reset (also repeatedly) and carry on. Terminate linking *link link* with curve activate

- eriment with curve activate activate activate **business of the SE SE Link the CF** with the hem in the same way. Ex-<br>also the sight of the doublines in dimension of **periment** with different click positions.
- travel. For the right of the dart lines in direction of  $\begin{vmatrix} 6 \\ 1 \end{vmatrix}$  6. Link the parallel armhole to neck with the linked line centre front - side seam. Activate *single* and click both lines in the same direction.

# 2nd Exercise

Call the skirt 018 (Brü), delete the skirt back and construct a skirt front with a rounded centre. Use the following measurements:

- overlap centre front 40 mm
- overlap end 220 mm from hip line
- seam allowance hem, side seam and waist 10 mm.

Close the allowances with *corners.*

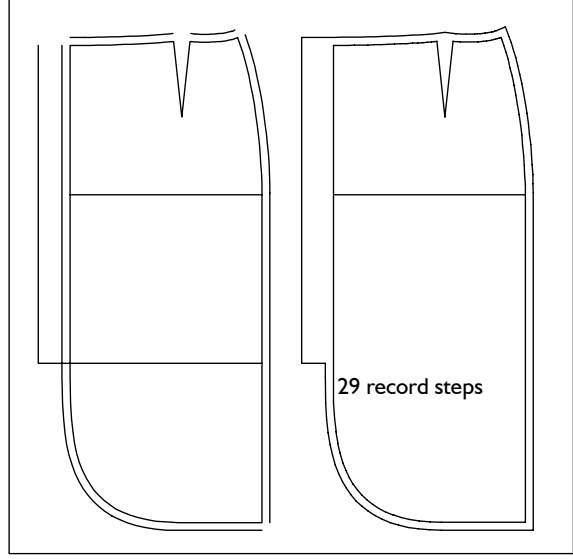

Picture 5-5

```
call
delete
parallel
link
    link with curve
parallel
corners
```
### 3rd Exercise

Call the basic block "kimono" and construct a shortsleeve kimono with patch pocket with the following measurements:

- pocket distance to centre front 60 mm
- pocket distance to hem 350 mm
- pocket opening 150 mm
- pocket height 120 mm.

```
call 
delete
parallel
corners pocket 
link
   link with curve
```

```
parallel
     chain
```
Grade in various sizes.

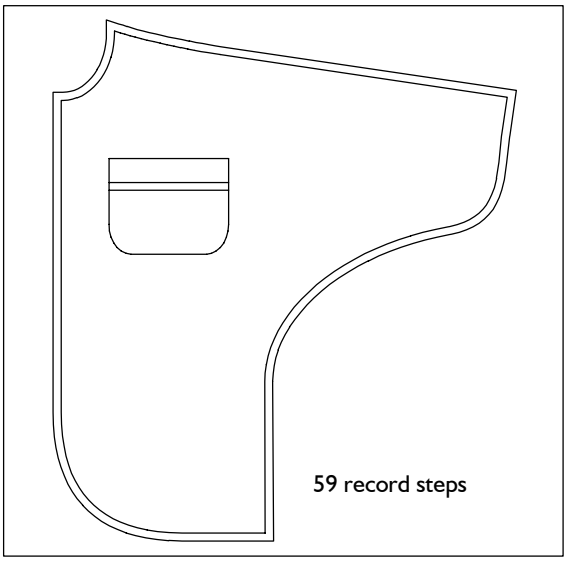

Picture 5-6

# 4th Exercise

**\_\_\_\_\_\_\_\_\_\_\_\_\_\_\_\_\_\_\_\_\_\_\_\_\_\_\_\_\_\_\_\_\_\_\_\_\_\_\_\_\_\_\_\_\_\_\_\_\_\_\_\_\_\_\_\_\_\_\_\_\_\_\_\_\_\_\_\_\_\_\_\_\_\_\_\_\_\_\_\_\_\_\_\_\_\_\_\_\_\_\_\_\_\_\_\_\_\_\_\_\_\_\_\_\_\_\_\_\_\_\_** 

Call the basic block "bodice after Hohenstein" and construct the following picture with *link* and *corners*:

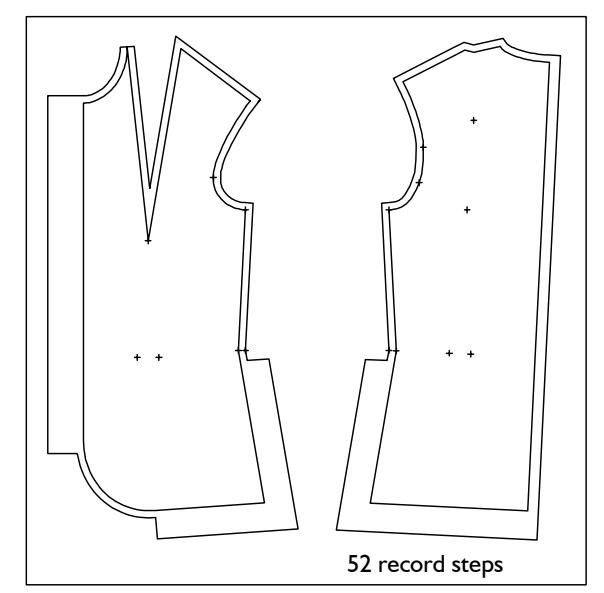

Picture 5-7

*call delete corners parallel corners link*

raste

------------- raster 0

raster

r 1  $N=5$ 

raster 2 raster 2  $d = 20.0$ 

 raster 3  $s = .0$  $N = 5$  $d = 5.0$ 

 raster 4  $N = 5$ ------------- line -------------- - copy reset measure --------------

# <span id="page-4-0"></span>5th Exercise **5.2 Raster**

Call the basic block 017 "skirt after Hohenstein" and construct a cut away front with *link with curve.* Generate a seam allowance of 10 mm (all around).

16 record steps

Picture 5-8

*call delete link link with curve parallel chain delete corners*

# **The** *raster* **menu**

The *raster* menu offers five different principles for the construction of point sequences. The point sequences are generated along a line. The function *line* is the reverse function, changing a point sequence into a line.

# **Step-by step guide**

Generate a point sequence:

- ⇒ Adjust parameters of the required *raster* type
- ⇒ Activate the required *raster* type
- ⇒ Adjust *+/-copy*
- $\Rightarrow$  Click the line, following the right principle

Create line from point sequence:

- ⇒ Activate *line*
- ⇒ Adjust *+/-copy*

 $\Rightarrow$  Click the point sequence

#### *raster 0*

In GRAFIS each line is a polygon (see section 4.3). With *raster 0* the fulcrums of a line are displayed. On a straight line this would be the starting and final point. Picture 5-9 shows an example for a curve.

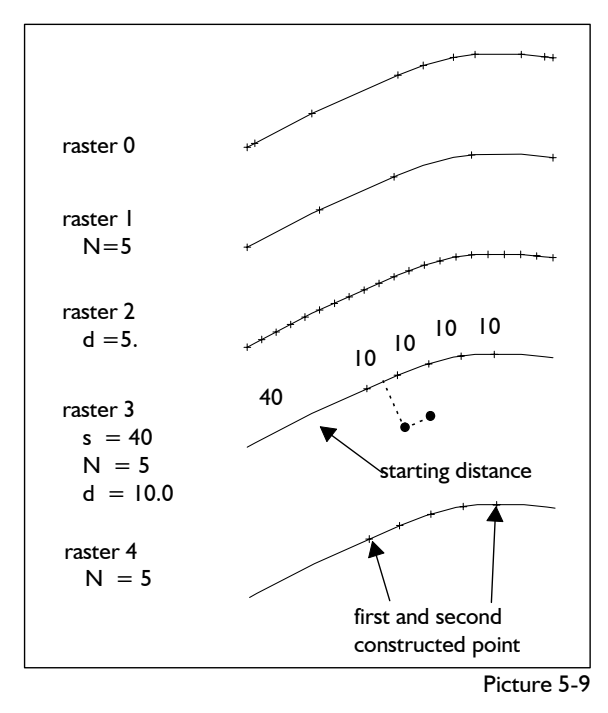

This function constructs a number of points with the same distance along a line. The number of points including starting and final points are to be set in the line  $N = ...$  (picture 5-9). Click the line with  $\Box$  type the number of points and <ENTER>. After having activated *raster 1* the required line is to be clicked.

#### *raster 2*

With *raster 2* points with a pre-set distance *d =...* are constructed along a line. The distance is corrected by GRAFIS so that the points have the same distance from beginning to end (picture 5- 9). Thus, the pre-set value is an approximation.

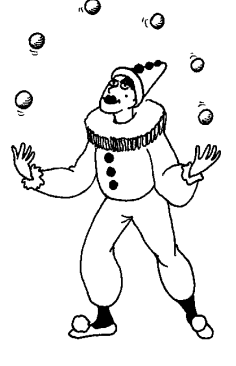

The required value is entered in the line *d= ...*. After having

activated *raster 2* the line is to be clicked.

# *raster 3*

*raster 3* is one of the two buttonhole functions. For this function the starting distance *s=...* from the beginning of the line to the first point, the number of points *N=...* and the distance between the points *d=...* is to be entered (picture 5-9).

After having entered the values for *s=..., N=...* and *d=...* and activating *raster 3* the required line is to be clicked following the right principle. The right principle was explained in detail in the sections 4.3 and 4.5.

#### *raster 4*

*raster 4* is the second buttonhole function. A number of points *N=...* is distributed evenly between two constructed points (picture 5-9).

First the number of points *N=...* is to be entered and the line is to be clicked. For construction of starting and final point of the raster area the submenu point construction appears which is explained in chapter 6, only. Practice the function *raster 4* only after having learned about point construction.

# *Line*

The *line* function is the reverse function to the *raster* functions. Activating *line* and clicking a point sequence creates a line from the point sequence.

#### *raster 1* **<b>Functions Functions Functions Functions**

**\_\_\_\_\_\_\_\_\_\_\_\_\_\_\_\_\_\_\_\_\_\_\_\_\_\_\_\_\_\_\_\_\_\_\_\_\_\_\_\_\_\_\_\_\_\_\_\_\_\_\_\_\_\_\_\_\_\_\_\_\_\_\_\_\_\_\_\_\_\_\_\_\_\_\_\_\_\_\_\_\_\_\_\_\_\_\_\_\_\_\_\_\_\_\_\_\_\_\_\_\_\_\_\_\_\_\_\_\_\_\_** 

With the *+/-copy* switch you decide whether or not the original object remains existent. When changing a line into a point sequence with

*+copy* both line and point sequence are existent,

*-copy* only the point sequence is existent. With *reset* the last construction step is undone.

The functions under *measure* are the contents of chapter 9 and are not to be discussed in advance.

### **Exercises**

#### 1st Exercise

Call the basic block 001, delete all points and generate the point sequences shown (picture 5-10):

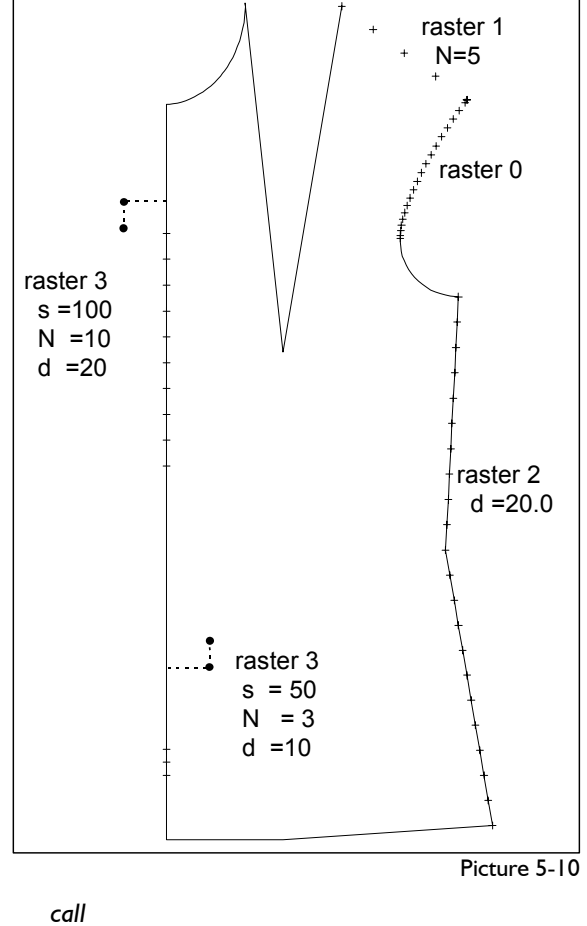

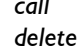

rastering the armhole:

 *raster0* 

*+copy* click upper armhole line On the armhole line you can see the fulcrums with

which GRAFIS works internally.

 *reset* 

 *-copy* 

Click the upper armhole curve again. The line is turned into its point sequence, directly. The original line is deleted.

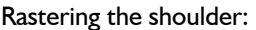

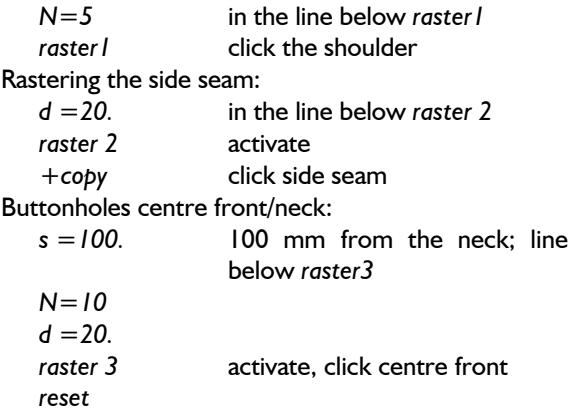

Click on the inside. The points are now created on the centre front beginning at the hem. Follow the right principle and click outside the front. Refresh screen  $(**F4**)$ .

Buttonholes centre front - base:

 *s =50.* in the line below *raster 3 N=3* 

 $d = 10$ .

*raster 3* activate, click centre front Follow the right principle.

### 2nd Exercise

Call the basic block "bodice after Hohenstein" and construct the following seam allowances:

- CF and side seam 10 mm
- overlap CF 30 mm
- vent width side seam 30 mm
- hem 40 mm
- vent height side seam 200 mm
- overlap height CF 370 mm

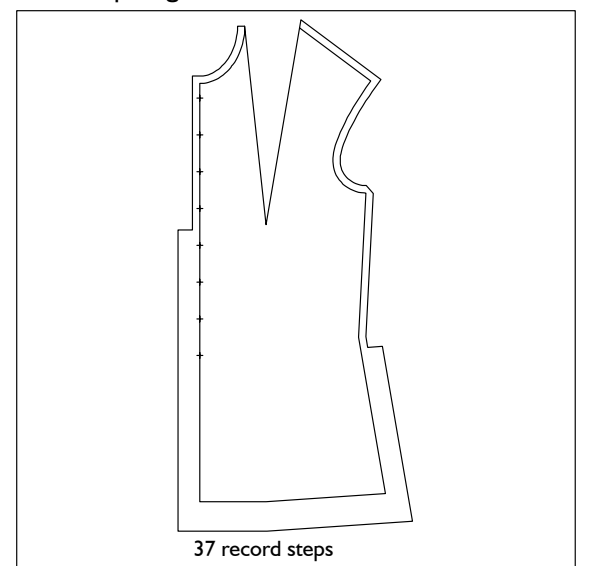

Picture 5-11

Add seam allowances for neck, shoulder and armhole with a width of your choice. Close the seam ©Friedrich: GRAFIS - Textbook for Beginners, Edition 10/98

allowances with *link* or *corners*. Place 8 buttonholes onto the centre front with a distance of 50 mm. The first buttonhole is to be placed 20 mm from the neck (Picture 5-11).

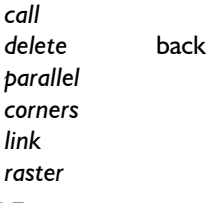

# 3rd Exercise

**\_\_\_\_\_\_\_\_\_\_\_\_\_\_\_\_\_\_\_\_\_\_\_\_\_\_\_\_\_\_\_\_\_\_\_\_\_\_\_\_\_\_\_\_\_\_\_\_\_\_\_\_\_\_\_\_\_\_\_\_\_\_\_\_\_\_\_\_\_\_\_\_\_\_\_\_\_\_\_\_\_\_\_\_\_\_\_\_\_\_\_\_\_\_\_\_\_\_\_\_\_\_\_\_\_\_\_\_\_\_\_** 

Repeat the 2nd exercise and construct the button catch with the first buttonhole 30 mm from the neck.

# 4th Exercise

Call the skirt after Hohenstein, delete the skirt front and all points in the skirt back. Construct the following seam allowances:

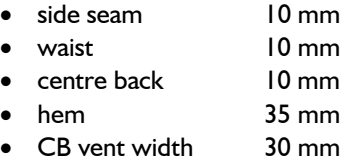

vent height 250 mm.

Close the seam allowance, place five buttonholes on the centre back vent with a distance of 50 mm. The first buttonhole is to be placed 30 mm from the hem.

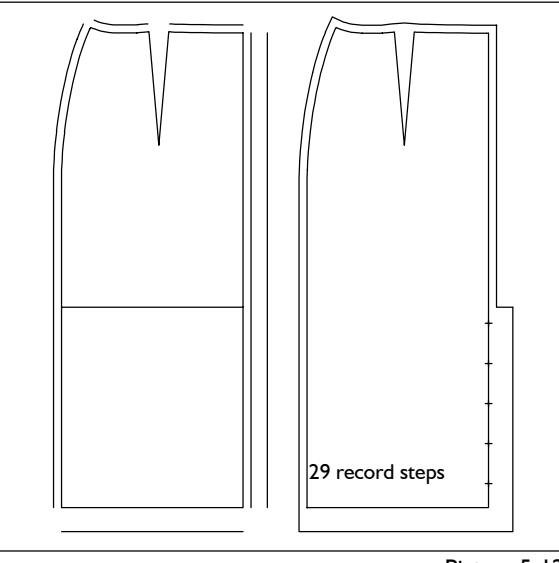

Picture 5-12

 *call delete* skirt front *parallel corners raster* 

# 5th Exercise

Call the basic block 017 "skirt after Hohenstein", construct a button catch on the centre front and a cut away front (*corners with curve*). Use the following measurements:

- 
- cut away centre front from hem 250 mm,
- overlap 35 mm,
- 
- 

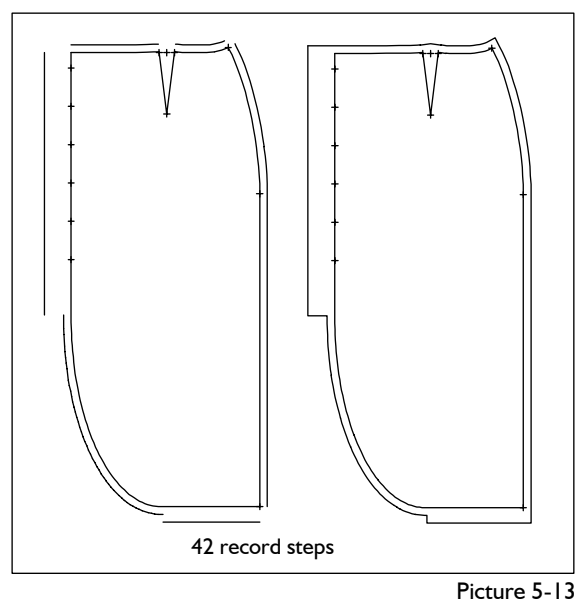

*call delete* skirt back *corners curve parallel raster raster* 3  $(s = 20, N = 6, d = 50)$ *link corners*

# 6th Exercise

Call the "bodice after Hohenstein", construct the seam allowances shown and place paired buttonholes on the centre front and then place buttonholes in groups of three.

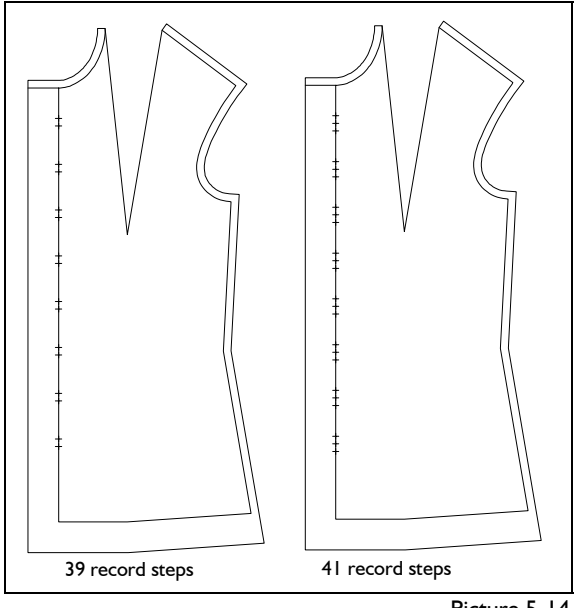

Picture 5-14

• cut away hem from centre front 120 mm, The buttonholes in picture 5-14 were set with the following measurements:  $s = 20$ , 30, 40; N=8; d  $=60.$ 

# hem 20 mm, 1988 and 1988 and 1988 and 1988 and 1988 and 1988 and 1988 and 1988 and 1988 and 1988 and 1988 and 1

**\_\_\_\_\_\_\_\_\_\_\_\_\_\_\_\_\_\_\_\_\_\_\_\_\_\_\_\_\_\_\_\_\_\_\_\_\_\_\_\_\_\_\_\_\_\_\_\_\_\_\_\_\_\_\_\_\_\_\_\_\_\_\_\_\_\_\_\_\_\_\_\_\_\_\_\_\_\_\_\_\_\_\_\_\_\_\_\_\_\_\_\_\_\_\_\_\_\_\_\_\_\_\_\_\_\_\_\_\_\_\_** 

• seam allowance 10 mm. Call the basic block 009 "kimono", delete the back and all points. Create a button catch on the centre front with paired buttonholes and a fancy button catch on the sleeve.

- overlap centre front 35 mm,
- fancy button catch width sleeve 30 mm,
- seam allowance wrist 12.5 mm,
- hem 20 mm.
- all other seam allowances 10 mm.

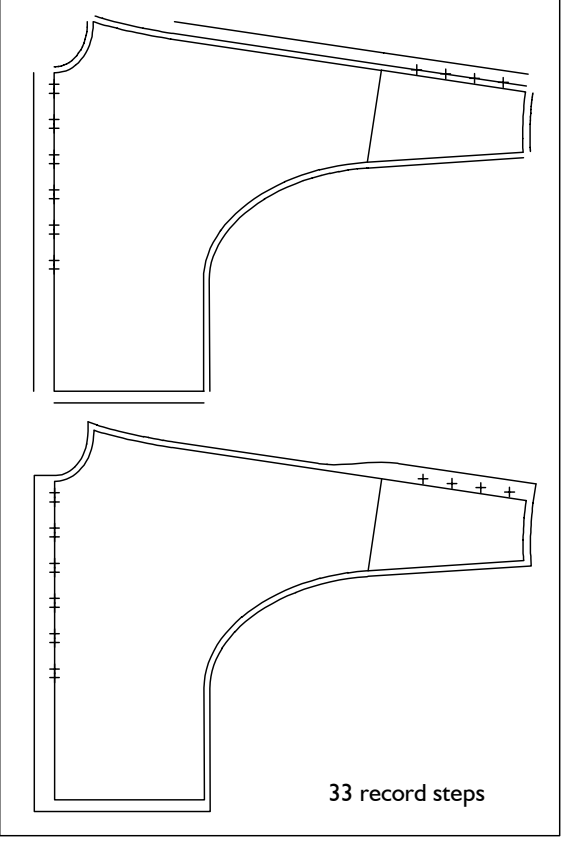

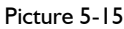

*call delete parallel raster link link with curve corners grading*

# **5.3 Lengthening and shortening lines**

#### **The** *lengthen* **menu**

The *lengthen* menu contains functions for lengthening and shortening lines at the ends (*linear*) or through alteration of the shape (*forming*).

These functions are especially significant for the adjustment of line lengths such as side seams, body seams and crotch seams.

# **Step-by-step guide**

- ⇒ Activate the required type of length alteration (*linear* or *forming*)
- ⇒ Enter the value for the alteration under *lengthen by* or *lengthen to*
- ⇒ Activate *lengthen by* or *lengthen to*
- ⇒ Click the line to be altered (with *linear* the right principle is to be followed)

# **Types of length alteration**

There are two different options available for lengthening/shortening lines (Picture 5-16):

With *linear* the line is lengthened straight at its end or shortened along the line. The end of the line is determined according to the right principle when clicking.

With *forming* starting point

and final point are fixed. The line is shaped to attain the pre-set length. *forming* does not apply to straight lines.

# *Lengthen to and lengthen by*

With *lengthen to* a line is lengthened *linear* or *forming* to the pre-set length. The required length is preset accurately (Picture 5-16).

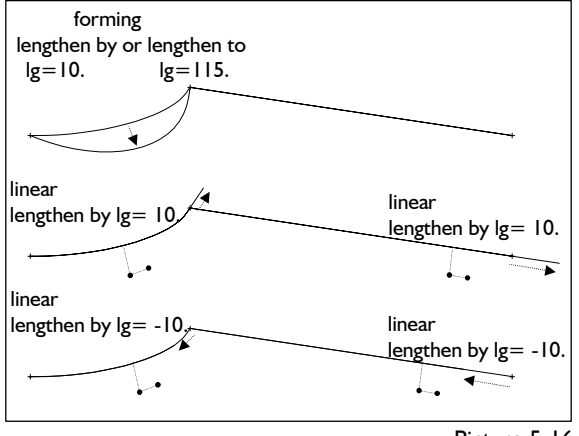

Picture 5-16

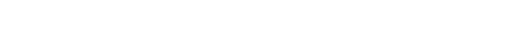

©Friedrich: GRAFIS - Textbook for Beginners, Edition 10/98

lengthen **With** *lengthen by* a line is lengthened (positive value) or shortened (negative value) *forming* or *linear*  by a given amount.

#### **Exercises**

# 1st Exercise

Call the basic block "bodice after Hohenstein", delete the back and all points in the front and follow the instructions (Picture 5-17).

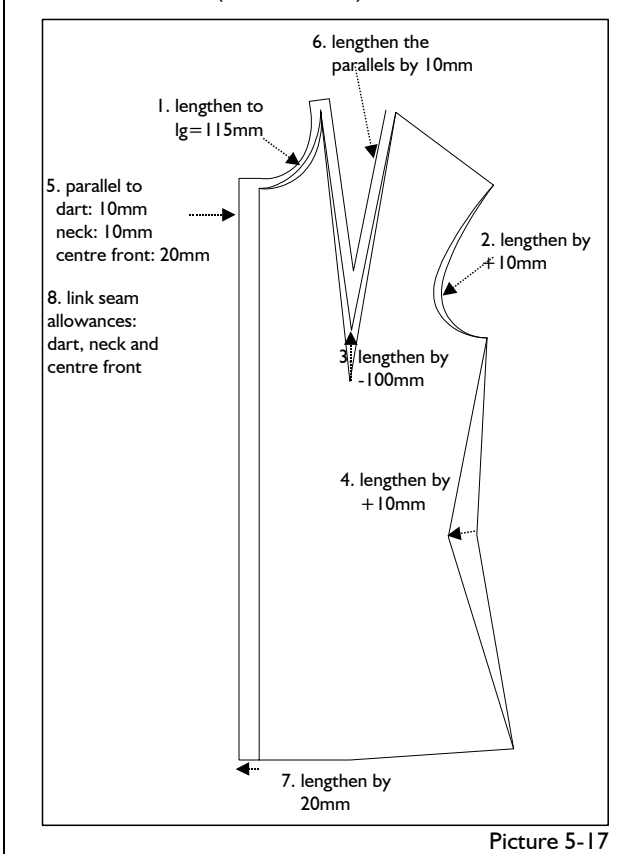

1. Lengthen the neck to 115 mm.

*lengthen forming lg=115.* enter below *lengthen to lengthen to* activate Click the neck. It will be shaped.

*reset*

Experiment with other values (115 again in the end).

2. Lengthen the armhole by  $+10$  mm.

*lengthen*

 *forming*

 *lg=+10.* enter below *lengthen by*

*lengthen by* activate

Click the armhole.

Depending on the click position only one part of the armhole is shaped.

 *reset* 

*link* **both armhole curves** Repeat lengthening the armhole. Try other values, also.

------------- linear linear

forming

<span id="page-8-0"></span>**\_\_\_\_\_\_\_\_\_\_\_\_\_\_\_\_\_\_\_\_\_\_\_\_\_\_\_\_\_\_\_\_\_\_\_\_\_\_\_\_\_\_\_\_\_\_\_\_\_\_\_\_\_\_\_\_\_\_\_\_\_\_\_\_\_\_\_\_\_\_\_\_\_\_\_\_\_\_\_\_\_\_\_\_\_\_\_\_\_\_\_\_\_\_\_\_\_\_\_\_\_\_\_\_\_\_\_\_\_\_\_** 

------------- lengthen to  $|g=$  100. lengthen by

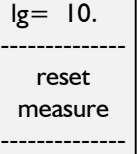

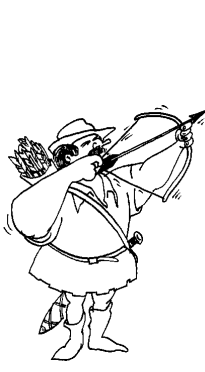

3. Link both dart lines and lengthen them by -100  $\frac{3 \text{rd Exercise}}{3}$ mm. Call the basic block "kimono", delete the back and

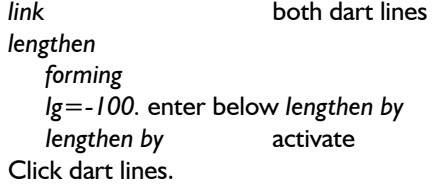

- 4. Lengthen the side seam by  $+10$  mm. *lengthen* 
	- *forming*

 *lg=+10.* enter below *lengthen by lengthen by* activate Click the side seam.

- 5. Generate parallels to the dart lines (10 mm), the neck (10 mm) and the centre front (20 mm).
- 6. Lengthen the parallels at the corner neck/dart by +10 mm and the parallel to the centre front by +10 mm at the neck.
	- *lengthen* 
		- *linear*

 *lg=+10.* enter below *lengthen by*

*lengthen by* activate

Click near the parallels. With clicking you determine the direction of the line. Decide beforehand where you have to click.

7. Lengthen the hem and the neck line by  $+20$  mm.  $\vert$  all points in the front and lengthen as follows: Proceed as 6. **•• Proceed as 6. •• Proceed as 6. •• example 150 mm** 

At the end, link the seam allowances of the dart, neck and centre front.

Lengthen the following in the bodice after Hohenstein (Picture 5-18):

- shoulder and armhole by 30 mm
- centre front and side seam by 150 mm
- centre back and side seam by 150 mm.

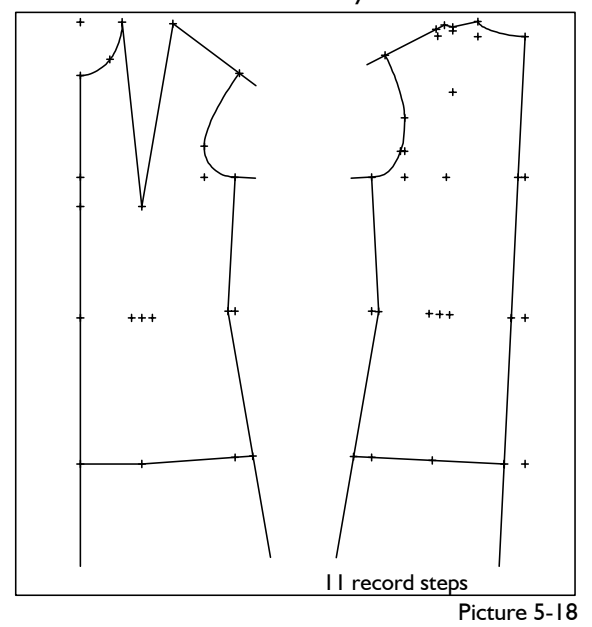

**\_\_\_\_\_\_\_\_\_\_\_\_\_\_\_\_\_\_\_\_\_\_\_\_\_\_\_\_\_\_\_\_\_\_\_\_\_\_\_\_\_\_\_\_\_\_\_\_\_\_\_\_\_\_\_\_\_\_\_\_\_\_\_\_\_\_\_\_\_\_\_\_\_\_\_\_\_\_\_\_\_\_\_\_\_\_\_\_\_\_\_\_\_\_\_\_\_\_\_\_\_\_\_\_\_\_\_\_\_\_\_** 

all points and lengthen as follows (Picture 5-19):

- shoulder by 30 mm (direction wrist)
- side seam by 30 mm (direction wrist)
- *CF by 40 mm (direction hem)*
- side seam by 40 mm (direction hem)
- neck to 130 mm

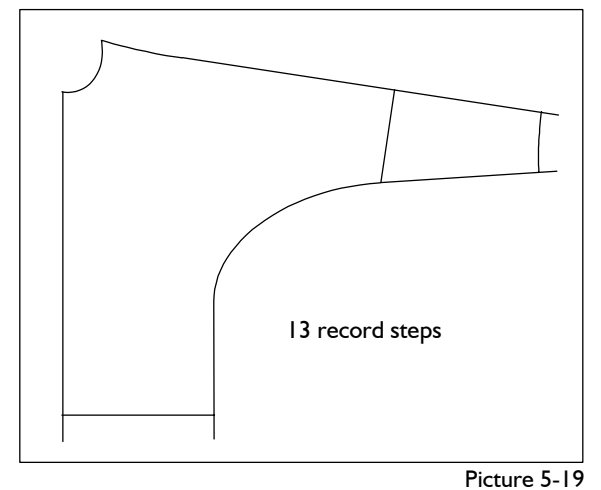

# 4th Exercise

Call the basic block "kimono", delete the back and

- 
- Click near the hem. example a side seam by -150 mm
	- centre front by -80 mm
	- side seam by -80 mm
- 2nd Exercise  **12nd Exercise 12nd Exercise 12nd Exercise 12nd Exercise**

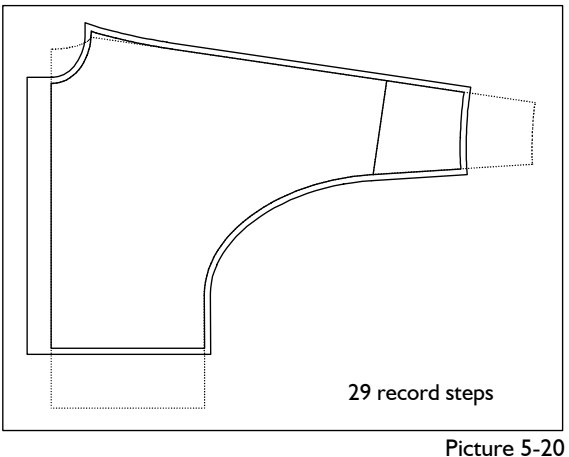

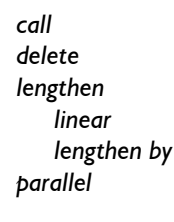

# <span id="page-10-0"></span>**5.4 Cut, "cut on" and separate lines The Separate / cut at a cutting line 3.5 Separate / cut at a cutting line**

# **The** *separate* **menu**

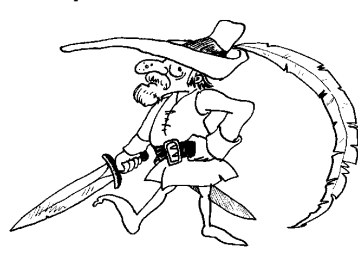

Cutting and separating lines can be called from the basic menu via *separate*.

**Separate** divides a line into two lines which touch at the separation position and can be processed individually. If the cut mark switch is set to *+cut mark* the separation position is marked by a large point.

**Cut** shortens or lengthens a line up to the intersection. Lengthening is called "cut on". *Reset* (last function in the menu) resets the last separation or cutting operation respectively.

### **separate** ⇒ **2 lines**

The separate/cut position can be determined in three different ways.

### **Step-by-step guide**

Separate or cut at a cutting line

- ⇒ Define/construct a cutting line with *click* or *p+digi*
- ⇒ Activate *separate* or *cut*
- ⇒ Adjust +/-*cut mark*
- ⇒ Click lines to be separated or cut.

Separate in a corner

- ⇒ Activate *separate in corner*
- ⇒ Adjust *+/-cut mark*
- $\Rightarrow$  Click the corner in which the lines are to be separated outside

Separate or cut with click line ("freehand" by eye)

- ⇒ Activate *click line / separate* or *click line / cut*
- ⇒ Adjust *+/-cut mark*
- ⇒ Click the line

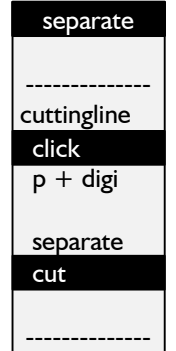

separate in corner -------------- click line:

separate cut -------------- +cut mark reset measure

--------------

**cut / cut on** ⇒ **1 line**

Separating or cutting with a cutting line is the accurate option. First, a cutting line is to be determined. One or several lines can be separated or cut with it. "Separate with cutting line" belongs to the first group of functions in the menu.

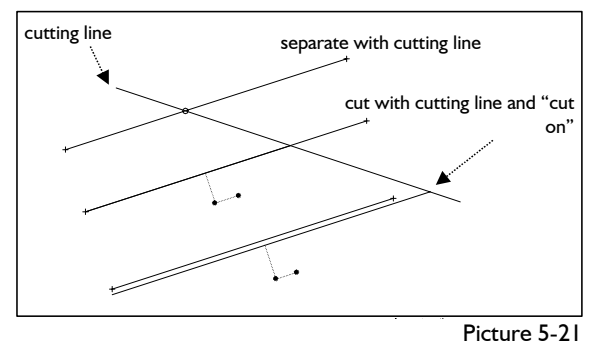

First, the cutting line is to be defined. GRAFIS offers two options:

- 1. With *click* an existing line is determined as cutting line.
- 2. With *p+digi* the first point of the cutting line is constructed and the other point is defined freehand by moving the mouse. As point construction is content of the next chapter, this option will be avoided in the following exercises.

The current cutting line is displayed in a different colour. Whether to cut or separate with this cutting line is determined by activating the appropriate function *cut* or *separate.*

1. With *separate* with cutting line the clicked line is divided at the intersection with the cutting line provided the two lines intersect. Practise this option with *+cut mark*.

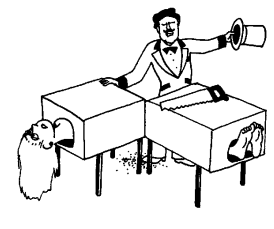

The separation position is marked by a point and thus easier to recognise.

2. With *cut* with cutting line the part of the line beyond the cutting line in respect to the click

position disappears. The click point defines the part of the line to remain existent. Result of this operation is one line, only.

It is not absolutely necessary for the cutting line and the line to be cut to intersect. A line ending before the cutting line is lengthened up to it when cutting with cutting line.

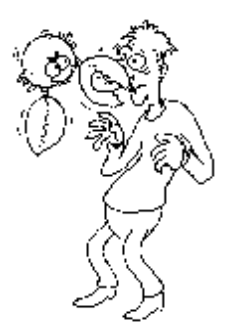

This is known as "cutting on" amongst GRAFIS **Exercise**  operators. The different options are depicted in Picture 5-21. The original lines are dashed.

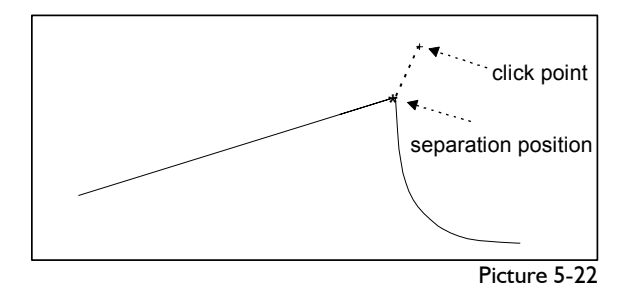

This function separates a continuous line in a corner. The respective curve is to be clicked on the outside as GRAFIS separates at a point where an imaginary lightning would strike (lightning principle). As a result a small arrow is shown at the separation position for a short while (Picture 5-22).

# **Separate or cut with click line ("freehand" by eye)**

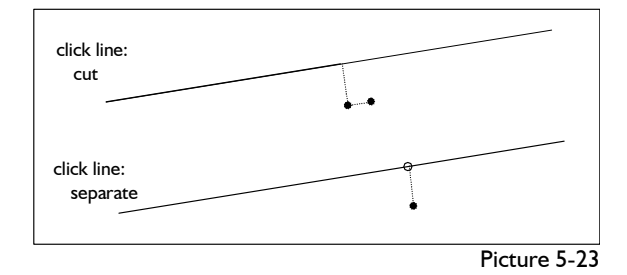

*Click line / separate* divides a line at the click position exactly. The same applies to *click line / cut.* Here, the right principle is to be followed. The part of the line beyond the click position according to the right principle disappears.

#### **Further functions**

The *cut mark* switch decides whether or not a marker is to be set when separating lines. As a rule, use *+cut mark,* as it is easier to recognise the separation position. A cut mark is a point with the attribute "gr. point" (see section 7.3). The cut markers can be deleted as points.

*Reset* can undo the last construction step.

Under *measure* the same functions hide we have kept from you before. Please be patient until chapter 9.

**\_\_\_\_\_\_\_\_\_\_\_\_\_\_\_\_\_\_\_\_\_\_\_\_\_\_\_\_\_\_\_\_\_\_\_\_\_\_\_\_\_\_\_\_\_\_\_\_\_\_\_\_\_\_\_\_\_\_\_\_\_\_\_\_\_\_\_\_\_\_\_\_\_\_\_\_\_\_\_\_\_\_\_\_\_\_\_\_\_\_\_\_\_\_\_\_\_\_\_\_\_\_\_\_\_\_\_\_\_\_\_** 

Call the basic block "bodice after Hohenstein", delete the back and all points in the front and follow Separate in a corner **Separate in a corner Separate in a corner in the instructions (Picture 5-24).** 

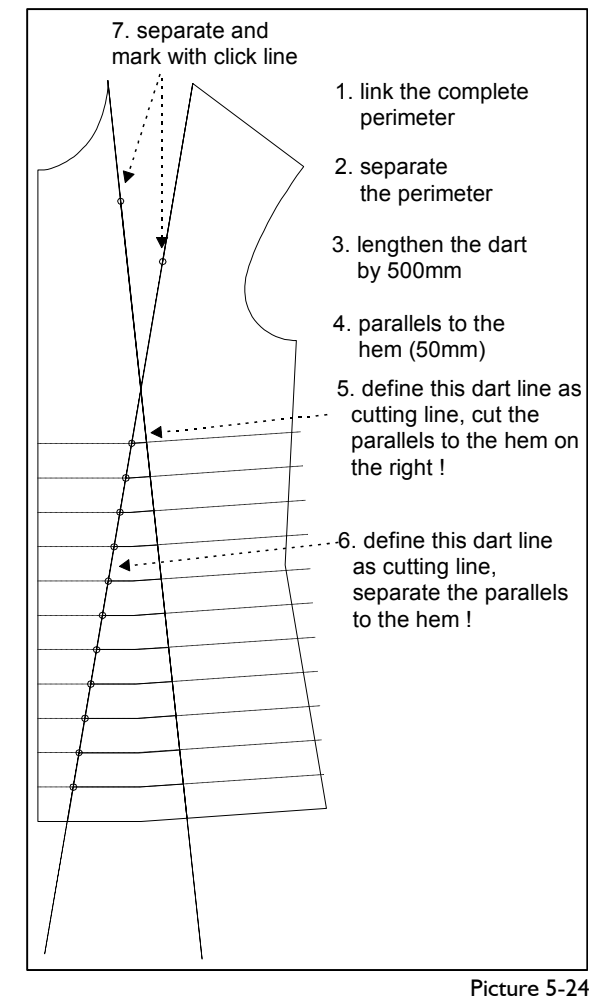

 *call* 

 *delete*

- 1. Link the complete perimeter as one line. *link*
- 2. Separate the perimeter using *separate in corner. separate*

*separate in corner*

Click near the corner. Think about lightning striking. In this case all click points must be outside the piece. Only for the dart point you have to click inside the pattern.

3. Lengthen both dart lines by 500 mm direction hem.

*lengthen*

*lengthen by lg=500.*

4. Generate parallels to the hem with distance 50 mm.

*parallel*

5. Define the dart line marked as cutting line. *separate*

 *click* (*cutting line)*

Click the dart line and then cut the parallels to the hem on the right of the cutting line. *separate* 

*cut (cutting line*)

Click next to the parallels. Think about the click position carefully as you have to determine the side to be cut. With *reset* you can correct mistakes, if necessary.

6. Separate the parallels at the other dart line and have the separation position marked.

*separate*

*click (cutting line*) *+cut mark* Click the dart line. *separate (cutting line)*

Click next to the parallels. 7. Keep the switch on *+cut mark* and separate the dart lines roughly as displayed.<br>
dart lines roughly as displayed.<br> *parallel* side seam, overlap<br> *corners* 

*corners separate (click line)*

*raster3* -*cut mark*

*cut mark*<br>Separate another line. By creating a parallel to grading the divided line you can check the separation.  $\vert$  2nd Exercise

*cut (click line*) and cut various parts of the parallels to the hem by clicking.

# Author: B.Götting, Mönchengladbach | • vent height 150 mm

Call the basic block 018 "skirt", delete the skirt  $\parallel \cdot \cdot$  vent width 40 mm back, construct two markings for gathering on the hip line, lengthen hip line and hem by 150 mm and then construct the other markings for gathering. Construct an overlap of 20 mm with 8 buttonholes with 50 mm distance, beginning 15 mm from the waist.

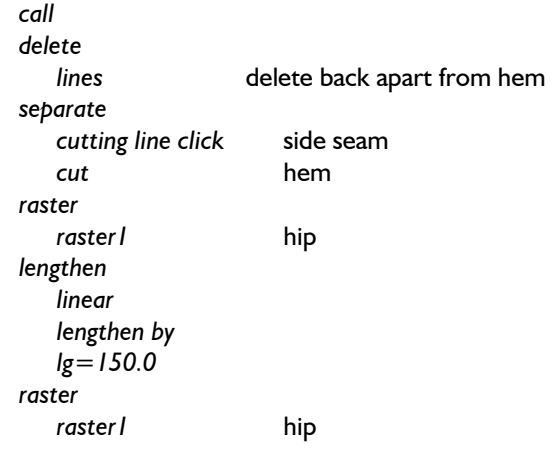

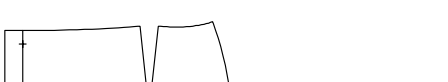

©Friedrich: GRAFIS - Textbook for Beginners, Edition 10/98

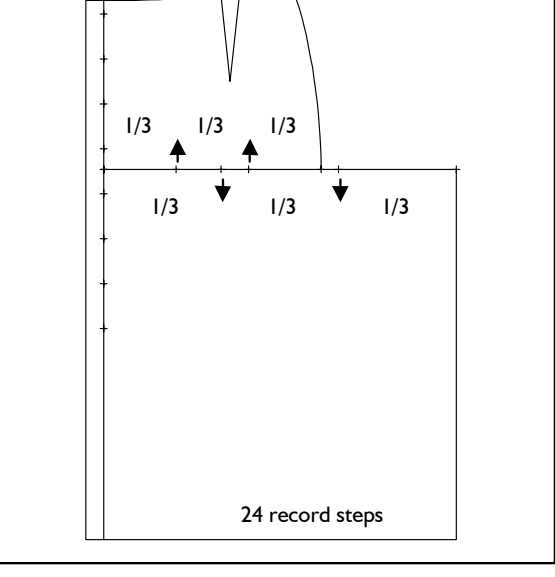

**Click the lines.**<br>
Click the lines.<br> **corner** close overlap corner close overlap corner close overlap

<span id="page-12-0"></span>**\_\_\_\_\_\_\_\_\_\_\_\_\_\_\_\_\_\_\_\_\_\_\_\_\_\_\_\_\_\_\_\_\_\_\_\_\_\_\_\_\_\_\_\_\_\_\_\_\_\_\_\_\_\_\_\_\_\_\_\_\_\_\_\_\_\_\_\_\_\_\_\_\_\_\_\_\_\_\_\_\_\_\_\_\_\_\_\_\_\_\_\_\_\_\_\_\_\_\_\_\_\_\_\_\_\_\_\_\_\_\_** 

8. Activate **8.** Activate **Call the basic block 017** "skirt", delete the skirt back and create a button catch for the centre front and a vent at the side seam. Use the following measurements:

- seam allowance side seam 10 mm
- **5.5 Exercises • 10 mm**
- 1st Exercise  **hem 30 mm** 
	-
	-
	- overlap centre front 40 mm button catch measurements:  $s = 20$ mm,  $N=8$ and  $d = 60$ mm

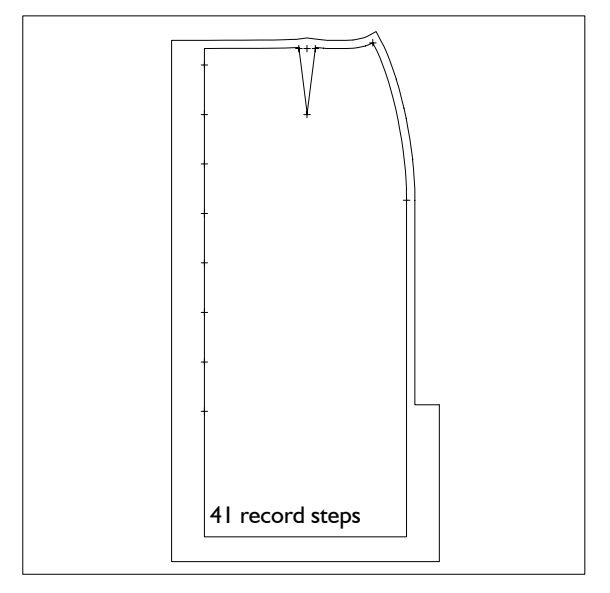

*call* • cut away overlap/hem 200 mm *lines* delete back apart from hem  $d = 70$ mm. *separate parallel corners raster* 

# 3rd Exercise

Call the skirt 017, delete the skirt back and construct a skirt with button catch and a cut away in the centre front. Use the following measurements:

- seam allowance side seam, waist and cut away 10 mm
- cut away hem 120 mm
- cut away centre front 250 mm
- overlap centre front 40 mm
- hem 30 mm
- vent height side seam 250 mm
- vent width 30 mm
- button catch measurements:  $s = 20$ mm, N=7 and d =45mm. **call call call**

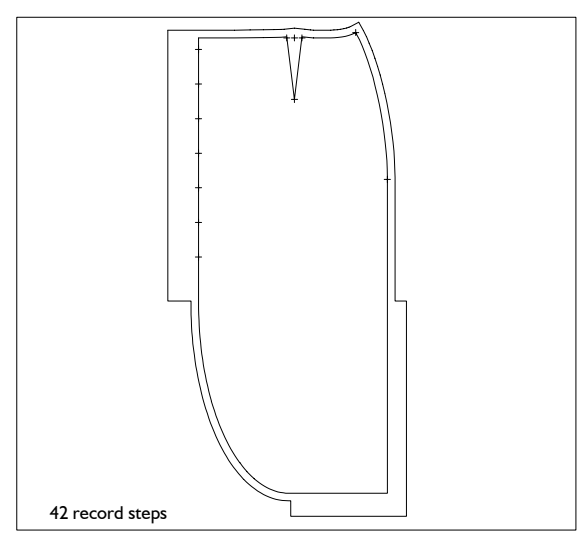

*call* 

*delete lines separate* hem *parallel* overlap *corners circle arc* overlap/hem *link link with curve* dart *corners* 

*parallel* seam allowance

# *raster*  4th Exercise

Call the skirt 018, delete the skirt back, create a cut away front, add seam allowances and set a button catch onto the centre front. Use the following measurements:

- overlap centre front 30 mm
- seam allowance 10 mm
- 
- *delete*  button catch measurements s=20mm, N=5 and

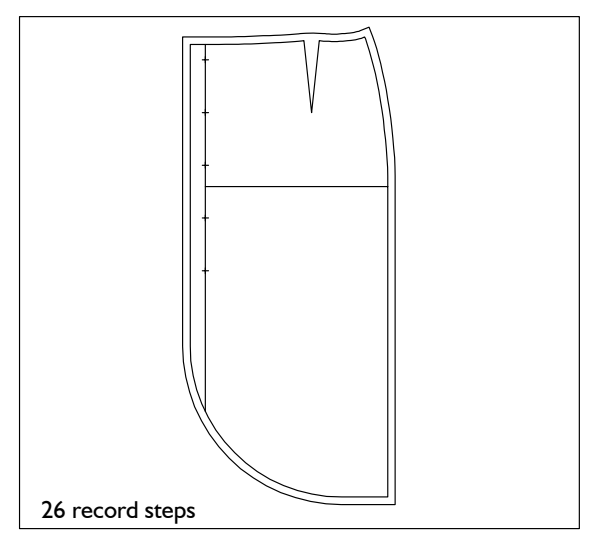

*delete separate* hem *parallel* overlap *corners circle arc* overlap/hem *parallel* seam allowance *corners separate cut* centre front *raster raster3*

# 5th Exercise

Call the basic block 010 "shirt blouse", delete the back, create lines for pin-tucks in the front and a cut away centre front/hem. Add seam allowance and close the corners. Use the following measurements:

- overlap 35 mm
- pin-tucks 15 mm
- seam allowance 10 mm
- button catch measurements:  $s=20$ mm,  $N=6$ and  $d = 55$ mm.

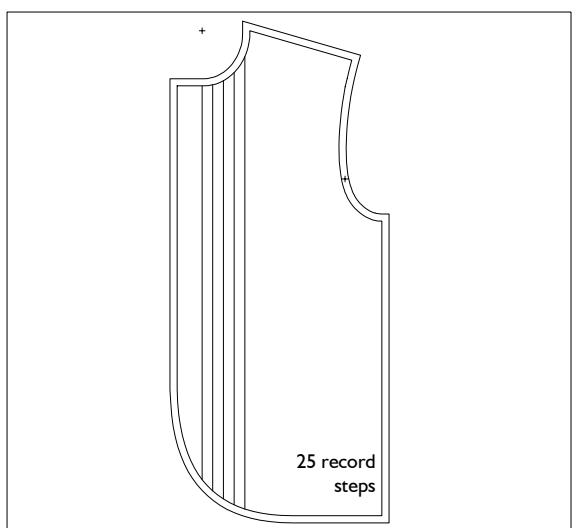

### 6th Exercise

Call the basic block 009 "kimono", delete the back and all points. Create a short-sleeve kimono at your own discretion with sloped centre front and paired button catch at the centre front.

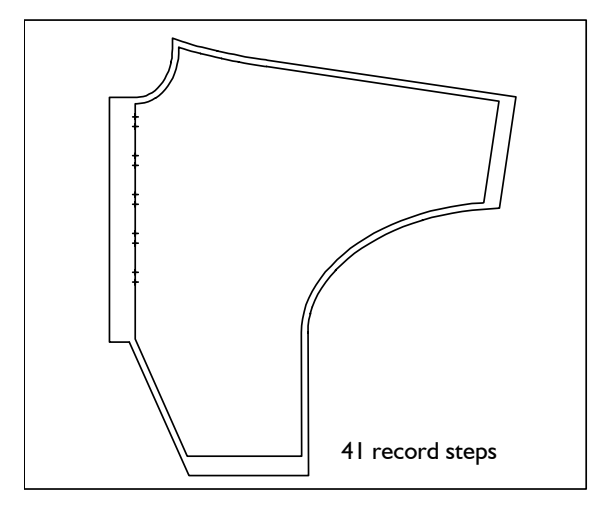

### 7th Exercise

Call the basic block 001 "bodice after Hohenstein" and construct with *lengthen:* 

- shorten the dart by 50 mm (forming),
- lengthen the armhole curve to 210 mm (forming),
- lengthen the shoulder by 30 mm (linear),
- lengthen the armhole curve by 20 mm (linear),
- lengthen CF and CB by 50 mm (linear),
- lengthen the neck to 115 mm (forming).

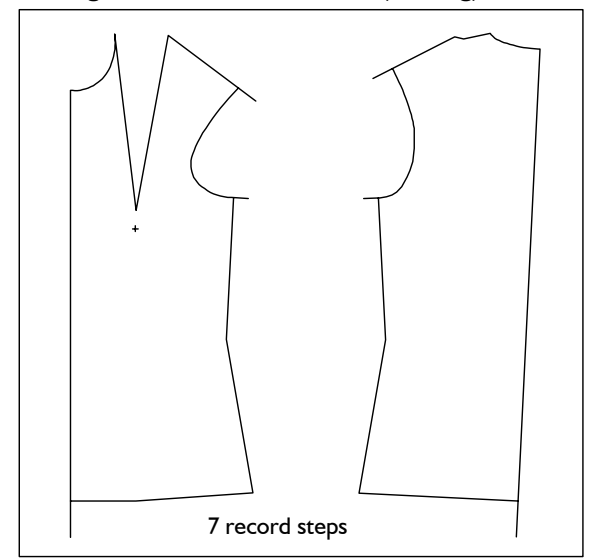

### 8th Exercise

Call the basic block 001, delete all points in front and back, construct parallels of 30 mm to the hem. Cut all projecting lines with the following result:

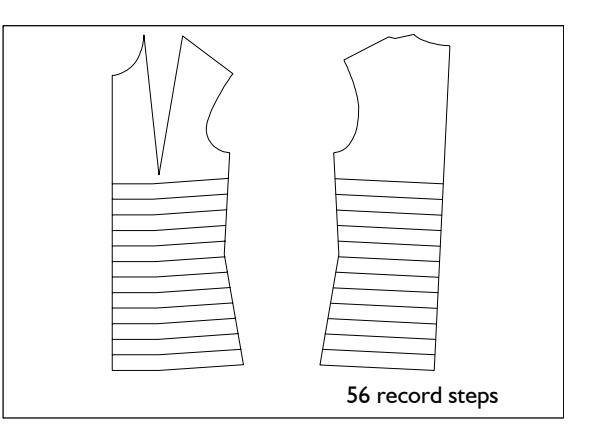

# **9th Exercise**

Construct a skirt with crimping from basic block 017 (front/back), but without notches and annotation (grain, CF and CB).

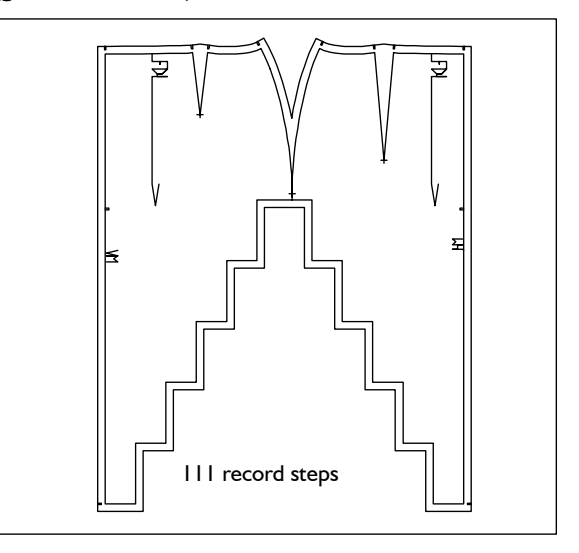

# 10th Exercise

Call the basic block 009 "kimono", delete the back and all points. Create a short-sleeve kimono with overlap, patch pockets, button catch on the shoulder  $(s = 25, N=6, d = 60)$  and centre front  $(s = 60, S = 60)$ =20,30; N=8; d =60). Add seam allowance and close the corners.

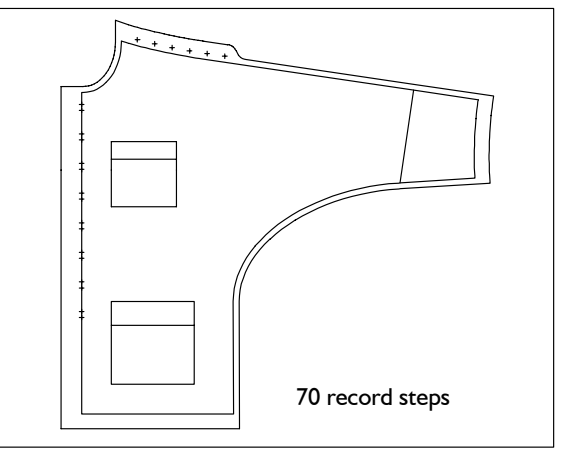

#### **11th Exercise**

Call the basic block 009 "kimono", delete the back and all points. Create the short-sleeve kimono with overlap (25 mm), patch pocket and three ornamental seams with a distance of 10 mm. Construct 10 mm seam allowance and 20 mm at the hem and sleeve. Close the corners.

**\_\_\_\_\_\_\_\_\_\_\_\_\_\_\_\_\_\_\_\_\_\_\_\_\_\_\_\_\_\_\_\_\_\_\_\_\_\_\_\_\_\_\_\_\_\_\_\_\_\_\_\_\_\_\_\_\_\_\_\_\_\_\_\_\_\_\_\_\_\_\_\_\_\_\_\_\_\_\_\_\_\_\_\_\_\_\_\_\_\_\_\_\_\_\_\_\_\_\_\_\_\_\_\_\_\_\_\_\_\_\_** 

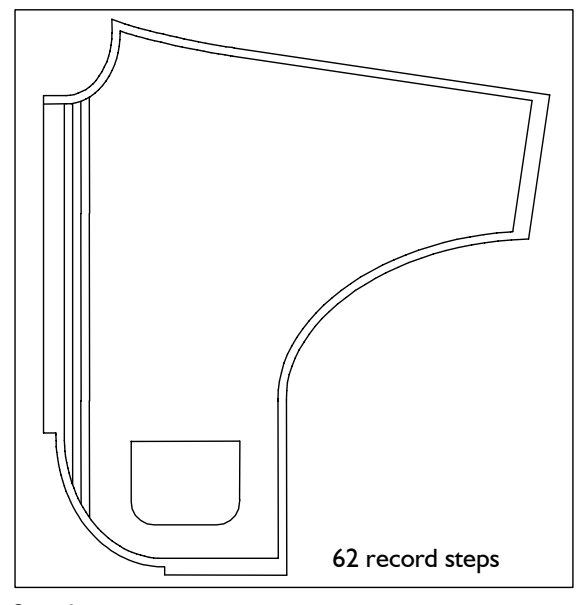

Step-by-step:

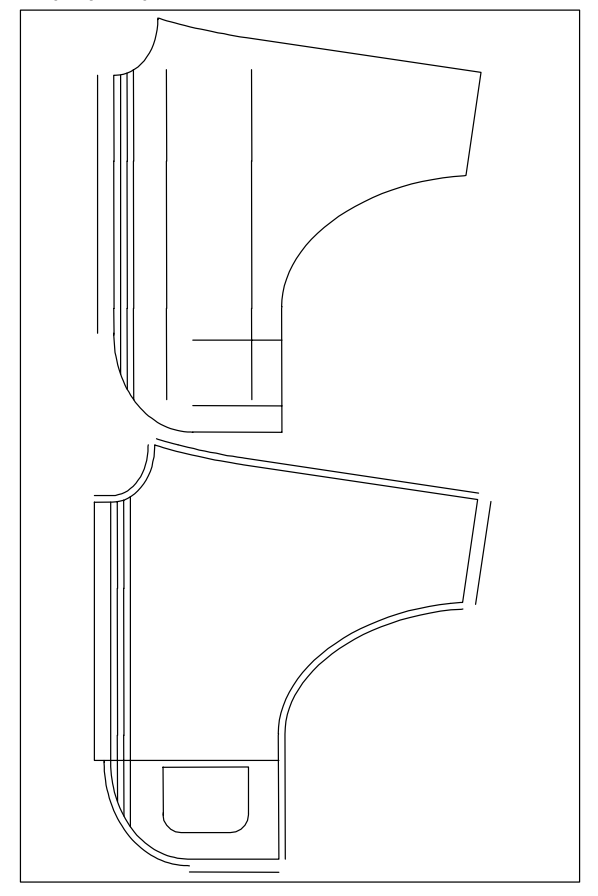

Construct the kimono shown as a variation to this exercise. As opposed to the steps of the previous style, side seam and elbow line are to be linked before constructing the seam allowance.

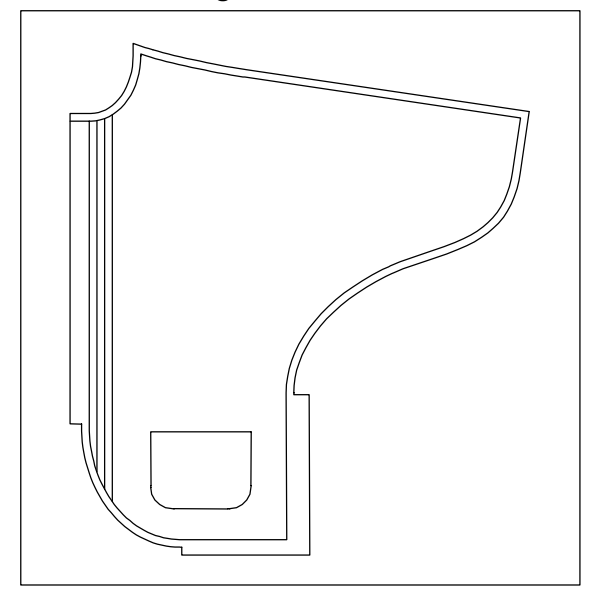